**Bartosz Danowski** 

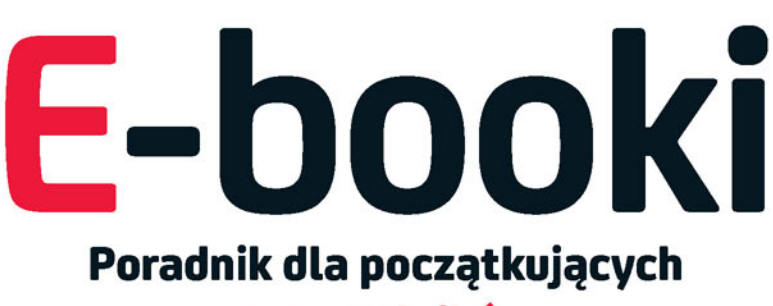

# e-czytelników

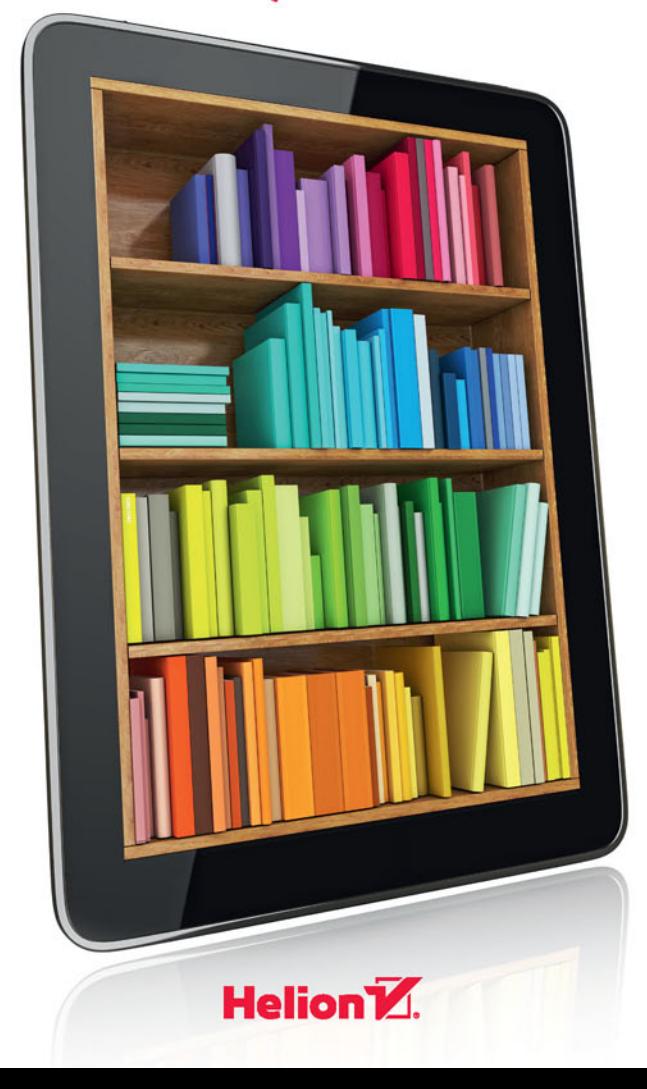

Wszelkie prawa zastrzeżone. Nieautoryzowane rozpowszechnianie całości lub fragmentu niniejszej publikacji w jakiejkolwiek postaci jest zabronione. Wykonywanie kopii metodą kserograficzną, fotograficzną, a także kopiowanie książki na nośniku filmowym, magnetycznym lub innym powoduje naruszenie praw autorskich niniejszej publikacji.

Wszystkie znaki występujące w tekście są zastrzeżonymi znakami firmowymi bądź towarowymi ich właścicieli.

Autor oraz Wydawnictwo HELION dołożyli wszelkich starań, by zawarte w tej książce informacje były kompletne i rzetelne. Nie biorą jednak żadnej odpowiedzialności ani za ich wykorzystanie, ani za związane z tym ewentualne naruszenie praw patentowych lub autorskich. Autor oraz Wydawnictwo HELION nie ponoszą również żadnej odpowiedzialności za ewentualne szkody wynikłe z wykorzystania informacji zawartych w książce.

Redaktor prowadzący: Małgorzata Kulik

Projekt okładki: Studio Gravite / Olsztyn Obarek, Pokoński, Pazdrijowski, Zaprucki

Fotografia na okładce została wykorzystana za zgodą Shutterstock.com

Wydawnictwo HELION ul. Kościuszki 1c, 44-100 GLIWICE tel. 32 231 22 19, 32 230 98 63 e-mail: *helion@helion.pl*  WWW: *http://helion.pl* (księgarnia internetowa, katalog książek)

Drogi Czytelniku! Jeżeli chcesz ocenić tę książkę, zajrzyj pod adres *http://helion.pl/user/opinie/ebooki* Możesz tam wpisać swoje uwagi, spostrzeżenia, recenzję.

ISBN: 978-83-283-3625-4

Copyright © Helion 2017

Printed in Poland.

[• Kup książkę](http://helion.pl/page354U~rf/ebooki)

- 
- $\cdot$  Oceń książke • Oceń książkę
- 
- [Księgarnia internetowa](http://helion.pl/page354U~r/4CAKF)<br>• Lubię to! » Nasza społeczność • Lubię to! » Nasza społeczność

# Spis treści

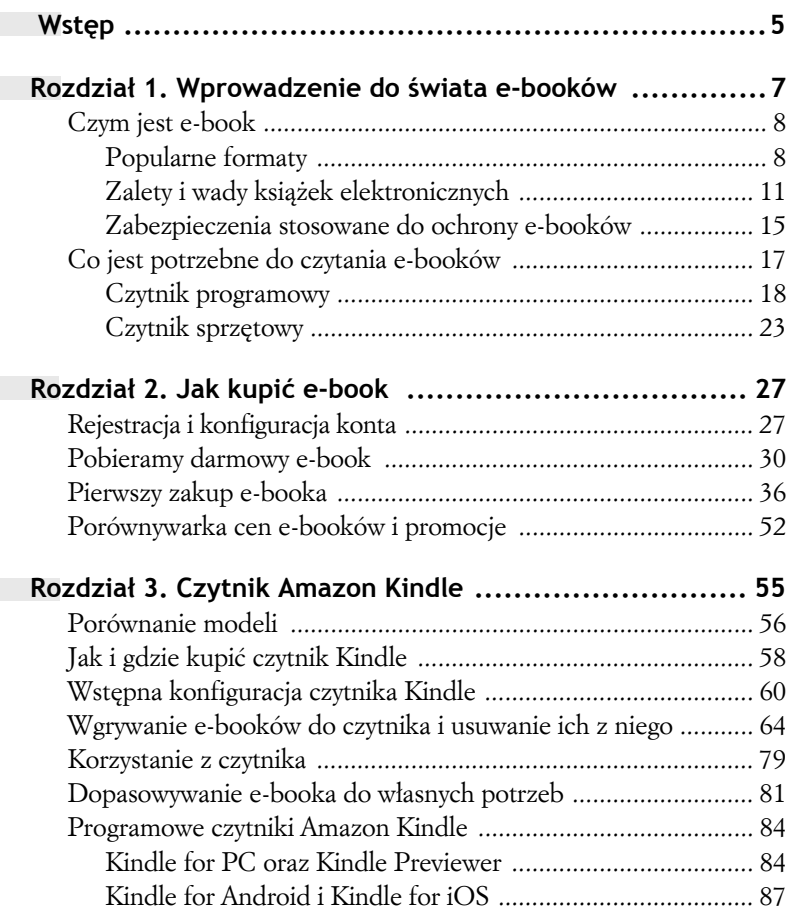

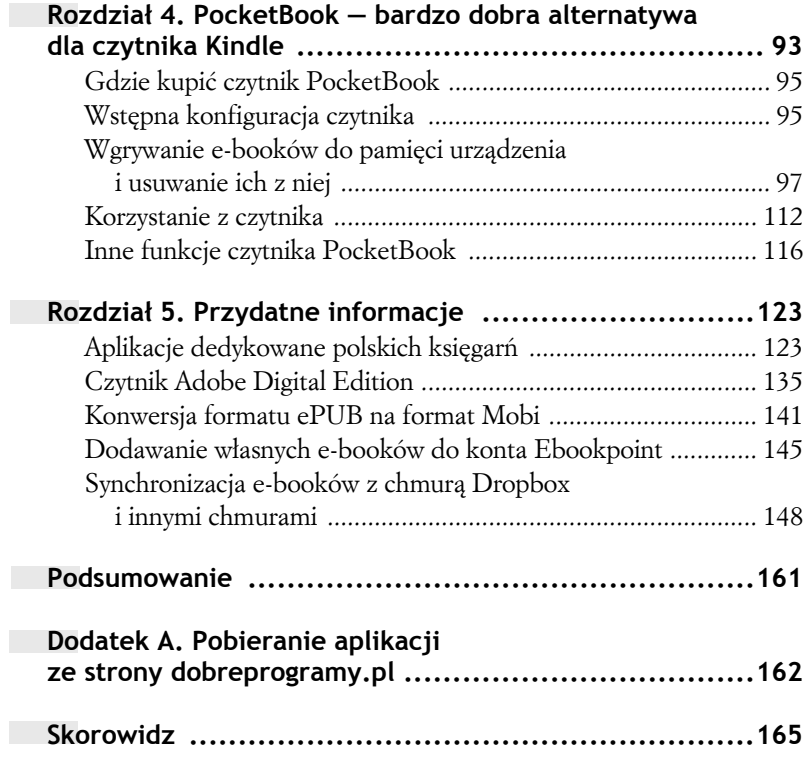

#### **Programowe czytniki Amazon Kindle**

*Musisz wiedzieć, że firma Amazon poza swoimi doskonałymi sprzętowymi czytnikami Kindle posiada równieĝ w ofercie dedykowane aplikacje, które moĝna zainstalowaÊ na komputerze, smartfonie lub tablecie. Czytniki programowe sÈ bezpïatne i wyposaĝone we wszystko, co* jest niezbędne do wygodnego czytania.

#### **Kindle for PC oraz Kindle Previewer**

*To wersja czytnika (Kindle for PC) oraz emulatora i konwertera e-booków w formacie ePUB (Kindle Previewer). Czytnik ten znajdziesz na stronie <i>http://dp.do/81457.* Po otwarciu strony należy kliknąć *przycisk Download for PC & Mac. Rozpocznie się automatyczne pobieranie odpowiedniej wersji pliku. Warto tutaj podkreślić, że dostępne są wersje dla systemów Windows oraz Mac.*

Proces instalacji czytnika ogranicza się do uruchomienia pobrane*go pliku i postÚpowania zgodnie z komunikatami pojawiajÈcymi siÚ na ekranie monitora. Po zainstalowaniu czytnika zostaniemy poproszeni o zalogowanie siÚ na swoim koncie na serwerze firmy Amazon. Innymi sïowy, musimy podaÊ ten sam login i to samo hasïo co w przypadku sprzÚtowego czytnika Kindle. Rysunek 3.33 przedstawia* widok głównego ekranu czytnika bezpośrednio po uruchomieniu. *ZwróÊ uwagÚ na to, ĝe pobrane zostaïy e-booki, które znajdujÈ siÚ w chmurze Amazona (zostaïy one wysïane e-mailem).*

*Główne okno programu zawiera listę książek, które posiadamy. DomyĂlnie pojawiajÈ siÚ miniatury okïadek, ale moĝemy to zmieniÊ za pomocÈ przycisku widocznego bezpoĂrednio pod menu Help.*

*Podwójne klikniÚcie w miniaturÚ okïadki pozwoli na otwarcie wskazanego e-booka. Na rysunku 3.34 widaÊ przykïadowy e-book, który otworzyïem w swoim czytniku dla systemu Windows.*

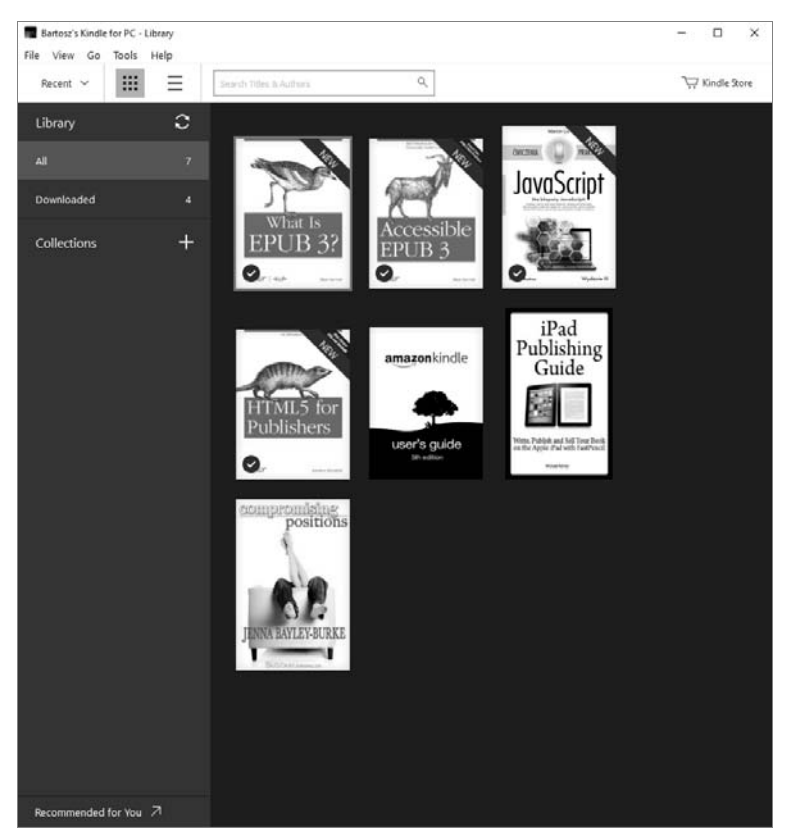

*Rysunek 3.33. Kindle for PC — widok gïównego ekranu*

*Po otwarciu e-booka zmianie ulegï widok górnej i lewej krawÚdzi okna. Po prawej stronie znajdujÈ siÚ przyciski, które pozwolÈ Ci otworzyÊ spis treĂci, przeszukaÊ e-book i otworzyÊ notatki. Natomiast na górze ulokowano opcje odpowiedzialne m.in. za zmianÚ czcionki i szybkie przejĂcie do zdefiniowanych elementów e-booka (np. okïadki, wstępu czy spisu treści osadzonego bezpośrednio w strukturze książki). Uzupełnieniem całości jest możliwość włączenia trybu pełnoekranowego.*

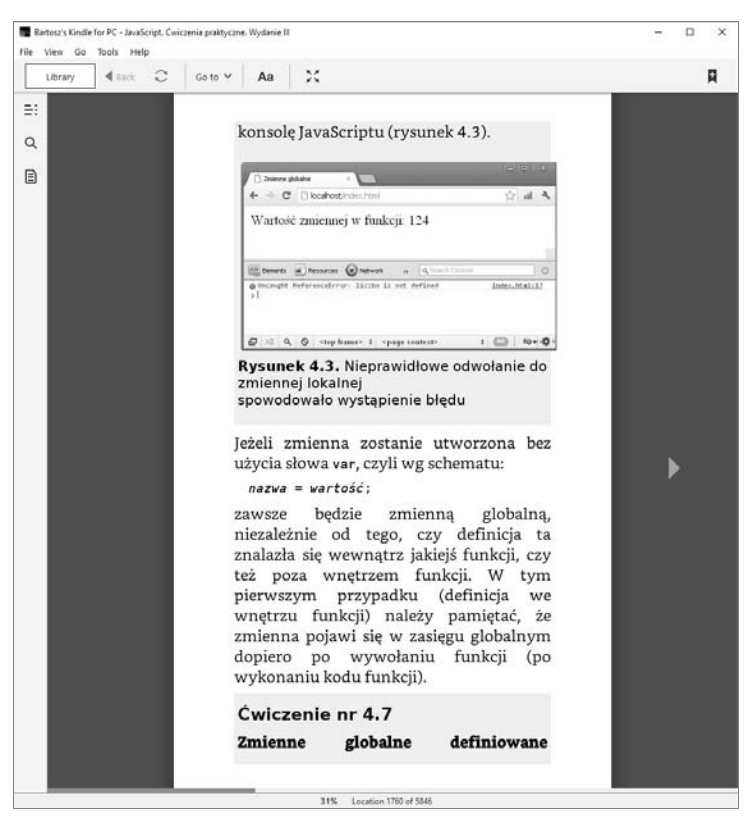

*Rysunek 3.34. Widok przykïadowego e-booka*

*Zmiana stron w przypadku czytnika programowego jest moĝliwa bÈdě to za pomocÈ klawiszy strzaïek (prawo lub lewo), bÈdě przycisków PageUp/PageDown albo ikonek umieszczonych przy prawej lub lewej krawÚdzi okna czytnika.*

*Powrót do póïki z wykazem posiadanych e-booków odbywa siÚ przy pomocy klawisza Library.*

*Na poczÈtku niniejszego podrozdziaïu wspomniaïem, ĝe Amazon udostÚpnia równieĝ drugie narzÚdzie — Kindle Previewer — które jest emulatorem czytników sprzÚtowych i daje moĝliwoĂÊ wygodnej* *konwersji plików ePUB na Mobi. Bardziej szczegóïowy opis czytnika Kindle Previewer znajdziesz w rozdziale 5.*

#### **Kindle for Android i Kindle for iOS**

*U*<sup>*żytkownicy smartfonów lub tabletów pracujących pod kontrolą*</sup> *systemów Android bÈdě iOS w dedykowanych sklepach z aplikacjami* znajdą odpowiednie wersje czytników przeznaczonych na ich platfor*my. Proces instalacji ogranicza się do:* 

- *1. otwarcia sklepu Play (platforma Android) lub AppStore (platforma iOS);*
- *2. wpisania sïowa* **Kindle** *w oknie wyszukiwania;*
- *3. wybrania odpowiedniej pozycji z listy wyników wyszukiwania;*
- *4. klikniÚcia przycisku Zainstaluj.*

*Na rysunku 3.35 przedstawiïem widok karty aplikacji Kindle for Android na moim smartfonie.*

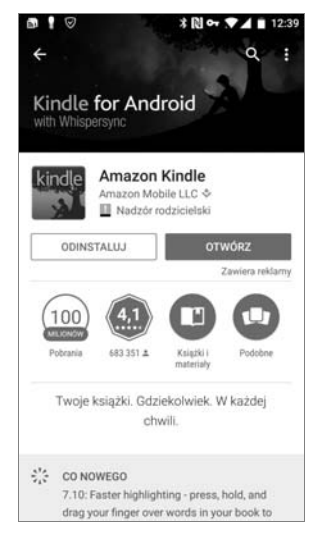

*Rysunek 3.35. Widok karty aplikacji Kindle for Android w sklepie Google*

*Przy pierwszym uruchomieniu czytnika zostaniemy poproszeni o zalogowanie siÚ na koncie na serwerach firmy Amazon. Równieĝ tym razem uĝywamy tego samego loginu i hasïa co w przypadku czytnika sprzÚtowego lub aplikacji dla komputera.*

*Rysunek 3.36 przedstawia widok gïównego okna czytnika. Centralna czÚĂÊ ekranu to ksiÈĝki, które masz zapisane na swoim koncie Amazon (np. poprzez wysłanie ich tam). Przy dolnej krawędzi znajdziesz listÚ ksiÈĝek, które poleca Ci firma Amazon.*

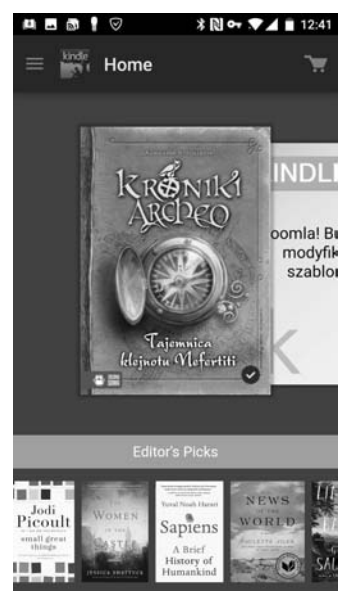

*Rysunek 3.36. Czytnik Amazon Kindle for Android — ekran gïówny*

*Natomiast lewy górny narożnik zawiera przycisk, którego naciśnięcie powoduje wysunięcie się menu (patrz rysunek 3.37). Na liście menu znajdziesz kilka opcji nawigacyjnych (np. odpowiedzialnych za synchronizacjÚ czytnika z chmurÈ firmy Amazon).*

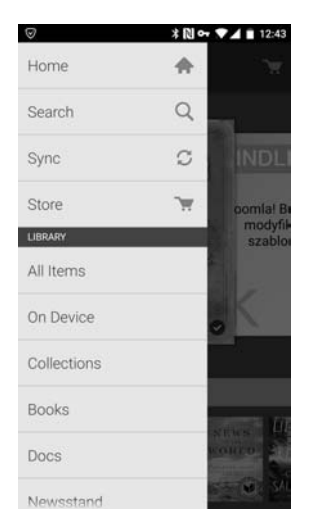

*Rysunek 3.37. Czytnik Amazon Kindle for Android — menu gïównego ekranu*

*Następny ekran (patrz rysunek 3.38) to widok otwartej książki. Zmiana* stron odbywa się przez przesunięcie palcem:

- *od prawej do lewej przejście do następnej strony;*
- *od lewej do prawej powrót do poprzedniej strony.*

*Dotknięcie centralnej części ekranu otwiera górne menu (patrz rysunek 3.38), w którym znajdziesz m.in. opcjÚ zmiany wyglÈdu czcionki oraz przycisk otwierajÈcy boczne menu. Pod symbolem trzech kropek umieszczony jest dostęp do opcji notatek.* 

*Boczne menu w widoku ksiÈĝki (patrz rysunek 3.39) zawiera skróty, które pozwolÈ Ci przejĂÊ do konkretnego miejsca w ksiÈĝce (np. strony z okïadkÈ, spisu treĂci).*

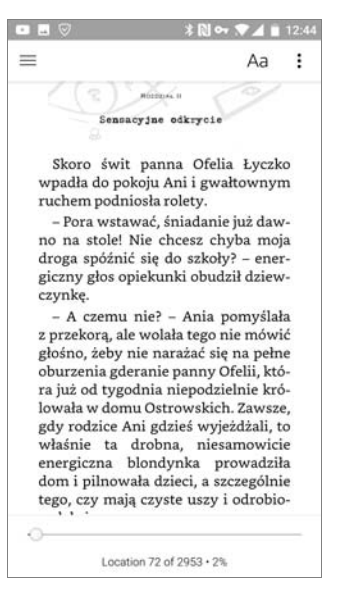

*Rysunek 3.38. Czytnik Amazon Kindle for Android — górne menu w widoku ksiÈĝki*

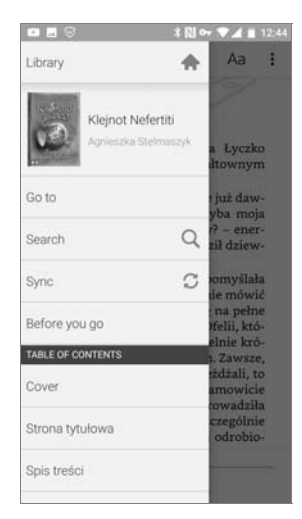

*Rysunek 3.39. Czytnik Amazon Kindle for Android — boczne menu w widoku ksiÈĝki*

*CiekawostkÈ zwiÈzanÈ z mobilnymi czytnikami jest to, ĝe przy pierwszym logowaniu na koncie Amazon jest im przypisywany unikalny adres e-mail. Znajdziesz go na stronie https://www.amazon.com/mn/dcw/ myx.html#/home/settings/, w sekcji Send-to-Kindle E-Mail Settings (patrz rysunek 3.40). Adres ten możesz podać* w wybranych księgarniach *i dziÚki temu kupione przez Ciebie e-booki automatycznie trafiÈ na Twoje urzÈdzenie, dokïadnie tak samo jak w przypadku sprzÚtowego czytnika Kindle.*

| Send-to-Kindle E-Mail Settings                                                                            |                       |
|----------------------------------------------------------------------------------------------------|-----------------------|
| You can e-mail personal documents to the following Kindle(s) using the e-mail addresses shown. Learn more |                       |
| Name                                                                                                    | <b>F.mail address</b> |
| Bartosz's Kindle                                                                                          | 65@kindle.com         |
| Bartosz's 4th Android Device                                                                              | 221d6b@kindle.com     |
| Bartosz's Kindle for iPad                                                                                 | @kindle.com           |

**Rysunek 3.40.** Mobilny czytnik posiada unikalny adres e-mail, dzięki czemu e-booki *moĝna przesyïaÊ na ten czytnik za pomocÈ maila*

*Niezależnie od używanej przez Ciebie platformy sprzętowej obsługa mobilnych czytników jest prosta i intuicyjna. Tak naprawdę już po kilku chwilach obcowania z kolejnÈ aplikacjÈ nie bÚdziesz miaï z tym ĝadnych problemów.*

*Warto tutaj podkreĂliÊ, ĝe funkcjonalnoĂci zapewniane przez mobilne czytniki zaliczają się do grupy tych podstawowych i różnią się od funkcjonalnoĂci oferowanych przez czytniki sprzÚtowe. Jednak do zwykłego czytania mobilne aplikacje są zupełnie wystarczające.* 

# **Skorowidz**

# **A**

*Adobe Digital Edition, 18 dodawanie e-booków, 136 gïówne okno, 136 opcje, 137 widok kolekcji, 137 Amazon Kindle, 23, 55 czytniki programowe, 84 modele, 56 ustawienia czytnika, 72 usuwanie e-booków, 64 wgrywanie e-booków, 64 wstÚpna konfiguracja, 60 aplikacja Empik, 131 aplikacje dedykowane, 123 automatyczna wysyïka e-booków, 149*

# **C**

*Calibre, 18 chmura Dropbox, 148 Google Drive, 153 Cool Reader, 19*

*czytnik Adobe Digital Edition, 135 Amazon Kindle, 55 PocketBook, 93 czytniki programowe, 18, 58, 84 sprzętowe, 23* 

#### **D**

*darmowy e-book, 30 dopasowywanie e-booka, 81 DRM, 15*

#### **E**

*e-book, 8 Ebookpoint, 124 dodawanie e-booków, 145, 148 gïówny ekran, 127 instalacja aplikacji, 124 zakup e-booków, 130 e-ink, 23 elektroniczny papier, 23 Empik logowanie, 133 menu nawigacyjne, 133*

# **F**

*format ePUB, 8, 141 Mobi, 9, 141 PDF, 9 funkcje czytnika PocketBook, 116*

# **I**

*iBooks, 19 instalacja aplikacji Ebookpoint, 124 Empik, 131*

# **K**

*karta tytuïu, 134 Kindle for Android, 22, 87, 88 Kindle for iOS, 22, 87 Kindle for MAC, 19 Kindle for PC, 19, 84 Kindle Previewer, 84 konfiguracja automatycznej wysyïki, 76, 78, 149–151 konta, 27, 69 PocketBook, 95 wysyïki do chmury, 155–159 wysyïki e-booków, 103, 106–108 konto klienckie, 27 konwersja formatu, 141 pliku ePUB, 142–144 ksiÚgarnie, 124 Empik, 132*

# **L**

*logowanie, 29, 132 Lucidor, 19*

#### **M**

*menu czytnika, 121*

# **O**

*ochrona e-booków, 15 oznaczanie tekstu, 118*

#### **P**

*pobieranie darmowego e-booka, 32–35 PocketBook, 24, 93 funkcje czytnika, 116 menu czytnika, 121 rÚczne pobieranie, 110 usuwanie e-booków, 97 wgrywanie e-booka, 97–101 wïaĂciwoĂci wyĂwietlanego tekstu, 113–115 wstÚpna konfiguracja, 95 wysyïka e-booków, 103 zakup czytnika, 95 PocketBook Touch Lux 2, 94 porównywarka cen, 52 program Adobe Digital Edition, 18 Amazon Kindle, 23, 55 Calibre, 18 Cool Reader, 19 iBooks, 19*

*Kindle for Android, 22 Kindle for iOS, 22 Kindle for MAC, 19 Kindle for PC, 19 Lucidor, 19 PocketBook, 24 promocje, 52*

# **R**

*rejestracja konta, 27 rÚczna wysyïka, 74*

# **S**

*synchronizacja e-booków, 148 postÚpu czytania, 129*

# **T**

*tworzenie kategorii ksiÈĝek, 139 notatek, 118 zakïadek, 120, 129*

#### **U**

*ustawienia wyglÈdu e-booka, 83 wysyïki, 73*

## **W**

*wady ksiÈĝek elektronicznych, 11 wyglÈd e-booka, 82 wysyïka automatyczna, 76, 149 do chmury, 153–159 e-booków, 103 r*<sub>*r*</sub> $Czna$ , 78

# **Z**

*zakïadanie konta, 28 zakup e-booka, 36–51 zalety ksiÈĝek elektronicznych, 11 znak wodny, 16*

# PROGRAM PARTNERSKI

GRUPY WYDAWNICZEJ HELION

**1. ZAREJESTRUJ SIĘ** 2. PREZENTUJ KSIĄŻKI **3. ZBIERAJ PROWIZJĘ** 

Zmień swoją stronę WWW w działający bankomat!

Dowiedz się więcej i dołącz już dzisiaj! http://program-partnerski.helion.pl

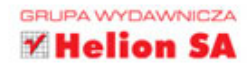

Książki elektroniczne konsekwentnie zdobywają dziś serca i umysły milionów czytelników na całym świecie, choć początkowo całe rzesze czarnowidzów wróżyły im szybkie znikniecie. Jednak przetrwały i nic w tym dziwnego - sa zwykle tańsze od swoich papierowych odpowiedników, nie zajmują miejsca w domu, można mieć do nich stały dostęp z dowolnego punktu na Ziemi, a na zakup nowości w dniu premiery nie trzeba już czekać w długich kolejkach.

Również czytniki e-booków nie są już tylko nowinką dla technologicznych maniaków. Dziś widuje się je w dłoniach setek e-czytelników ceniacych sobie wygode. mobilność i duży wybór publikacji (urządzenie to pomieści nawet kilkaset tytułów). Nie bez znaczenia są też coraz lepsze parametry czytników i ich coraz niższe ceny. Co wiecej, e-booki można przecież czytać także na smartfonie, tablecie czy komputerze, a więc na urządzeniach, które ma dzisiaj każdy!

# W książce znajdziesz wskazówki dotyczące:

- podstawowych informacji o elektronicznych publikacjach
- rejestracji konta w księgarni internetowej i zakupu e-booków ٠
- wyboru właściwego urządzenia i alternatyw dla czytników
- korzystania z czytnika Amazon Kindle i aplikacji Kindle
- używania czytnika PocketBook i aplikacji polskich księgarń
- konwersji e-booków i synchronizacji publikacji z chmurą

# Uwaga! To może być ostatnia książka, którą przeczytasz w wersji papierowej!

Patroni medialni:

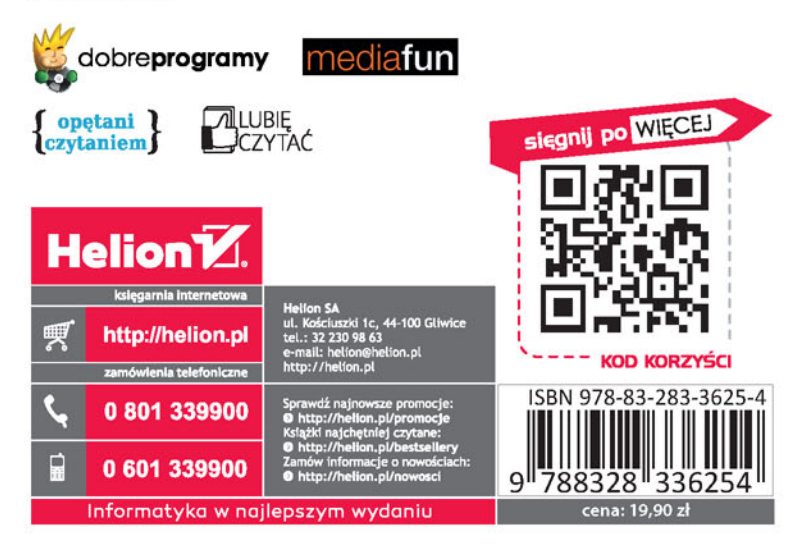